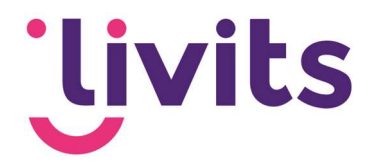

# E-mail service

Gebruikershandleiding voor o.a. nieuwsbrieven

Versiebeheer

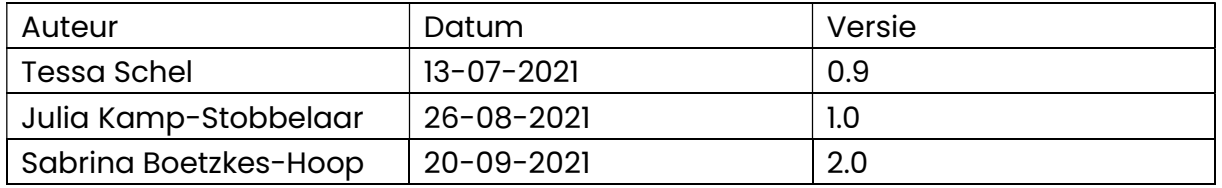

Deze handleiding gaat uit van de standaard werking van de e-mail service en wordt jaarlijks herzien. Tussentijdse wijzigingen worden niet direct verwerkt, daarom kunnen er afwijkingen zijn in de beschrijving. Neem contact op met Livits support wanneer je hier vragen over hebt.

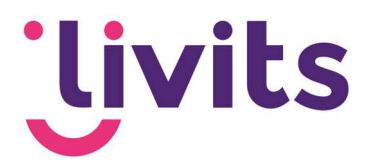

## **Inhoud**

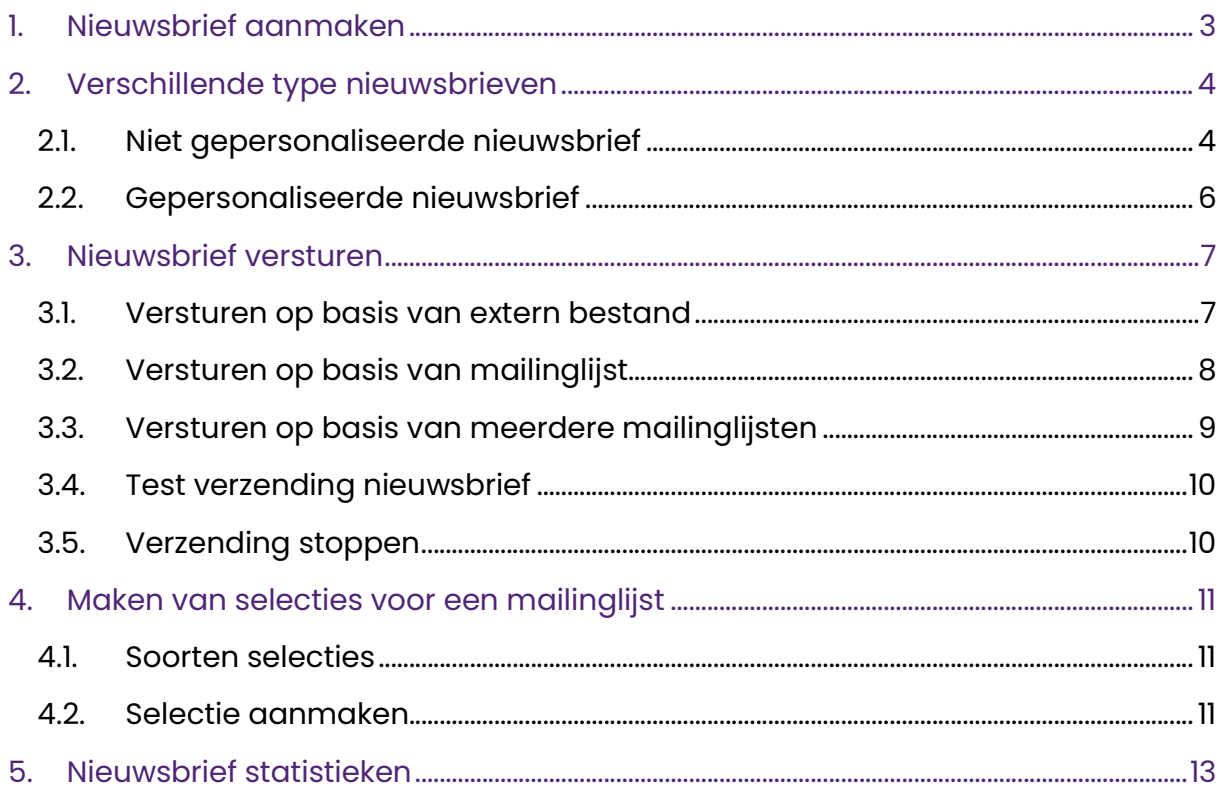

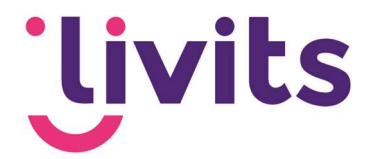

## 1. Nieuwsbrief aanmaken

In de e-mail service kun je nieuwsbrieven aanmaken, versturen en de statistieken bekijken van verstuurde nieuwsbrieven.

Zodra je de e-mailservice opent via het linkermenu in Livits krijg je links een mappenstructuur te zien met de nieuwsbrieven. Hierin kun je een eigen structuur aanmaken voor de diverse soorten nieuwsbrief (bijvoorbeeld op jaartal of maand).

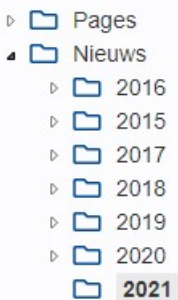

Een nieuwsbrief kun je aanmaken door te kiezen voor 'nieuwsbrief toevoegen'.

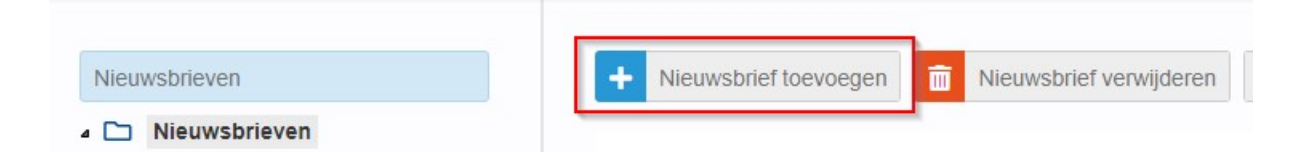

In de nieuwsbrief template kun je titels, tekst en foto's toevoegen op dezelfde manier als het aanmaken van een pagina in het CMS. Zie hiervoor ook de basisdocumentatie Livits. TOOS CONTRACTOR FOR THE

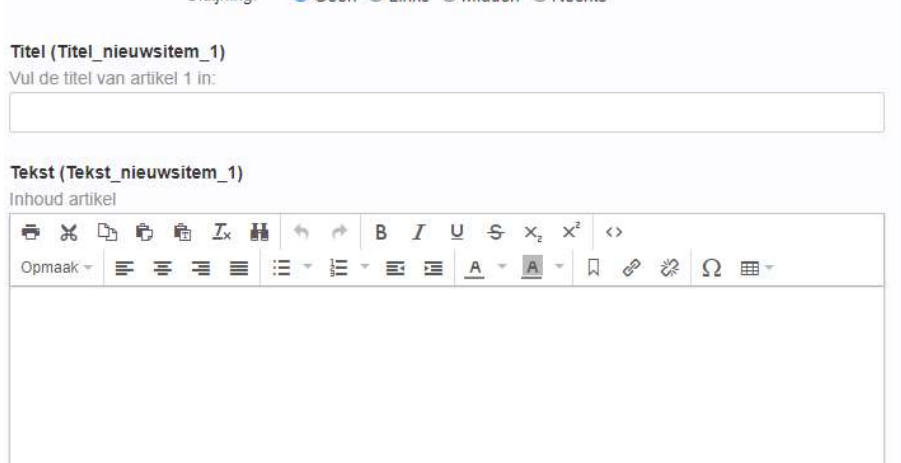

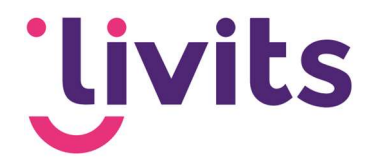

## 2. Verschillende type nieuwsbrieven

In Livits heb je de mogelijkheid om te kiezen voor verschillende soorten nieuwsbrieven. Iedereen ontvangt dezelfde nieuwsbrief met dezelfde inhoud/content, dit is de niet gepersonaliseerde nieuwsbrief. Of personen ontvangen een nieuwsbrief met berichten specifiek gericht op hun (zelf aangegeven) interesses, de gepersonaliseerde nieuwsbrief. Interesses moeten dan wel zijn ingericht en aangegeven. Een combinatie van de twee soorten is ook mogelijk. Dus algemene berichten voor alle ontvangers en een aantal berichten met specifieke content voor specifieke ontvangers.

### 2.1. Niet gepersonaliseerde nieuwsbrief

Je kunt de nieuwsbrief opbouwen door titels, tekst en foto's direct in het nieuwsbrief template te zetten. Je kunt er ook voor kiezen om vanuit je nieuwsbrief te linken naar een nieuwsbericht op je website. Hierdoor worden de berichten in de nieuwsbrief zelf niet te lang en kunnen de ontvangers van de nieuwsbrief verder lezen op de website. Dit kun je doen door in je CMS een map met nieuws of nieuwsbrieven aan te maken en in deze map een detailpagina aan te maken per nieuwsbericht.

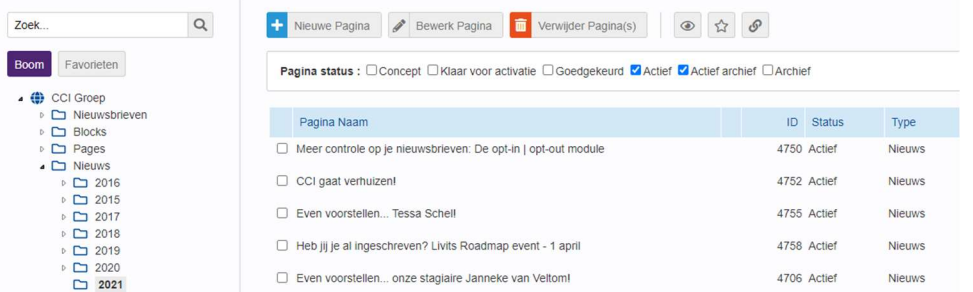

Vervolgens kun je in de nieuwsbrief template een korte introductie per nieuwsitem schrijven en via de knop onder aan de tekst linken naar het volledige nieuwsbericht in het CMS.

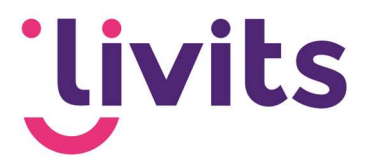

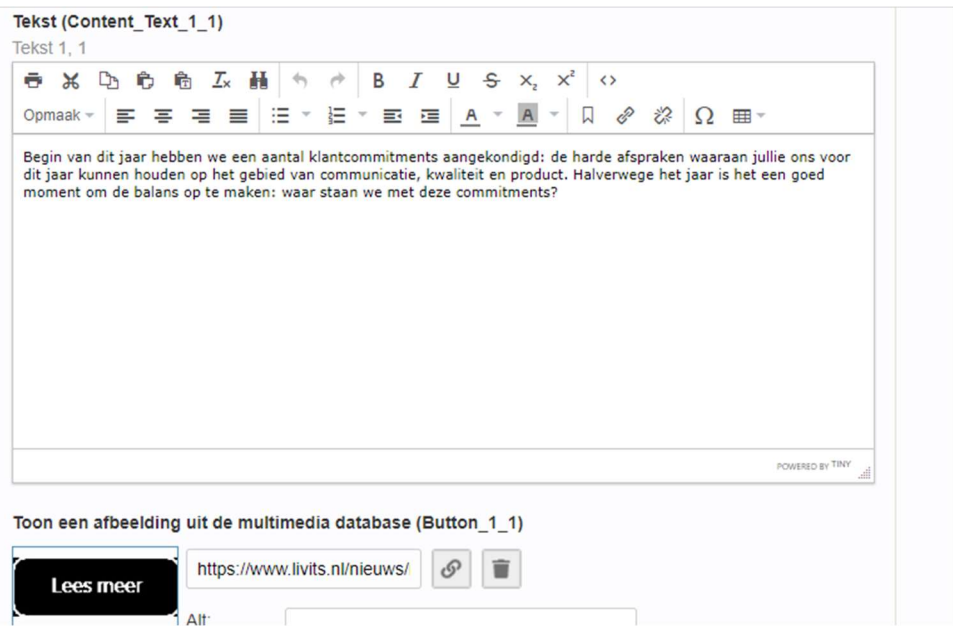

Een link kun je aanmaken door op het icoontje met de schakels te klikken.

#### Toon een afbeelding uit de multimedia database (Button 11)

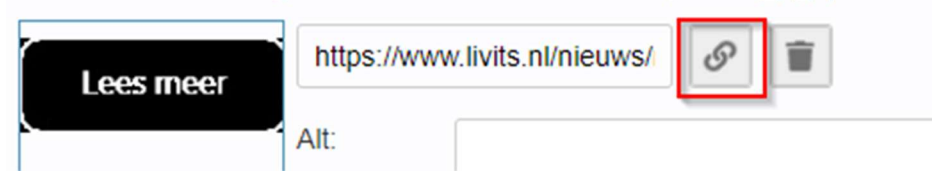

Vervolgens kun je in de boom zoeken naar de juiste pagina binnen het CMS om naar toe te linken.

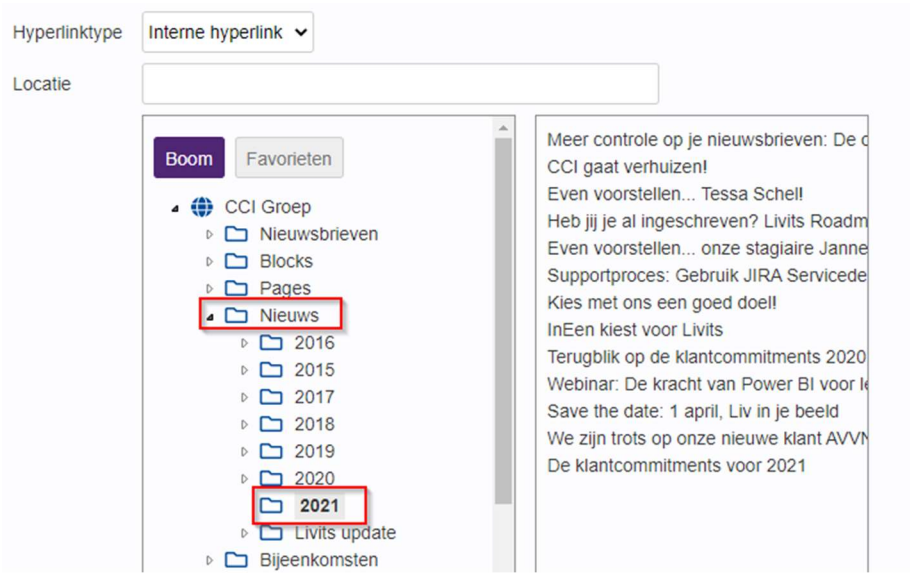

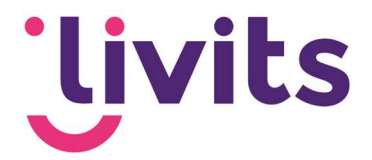

#### 2.2. Gepersonaliseerde nieuwsbrief

Behalve een niet gepersonaliseerde nieuwsbrief is het mogelijk om een gepersonaliseerde nieuwsbrief te versturen.

In deze nieuwsbrief worden berichten getoond op basis van de interesses die de gebruiker heeft gekozen in zijn of haar profiel. Bij de gepersonaliseerde nieuwsbrief voeg je nieuws toe per interessegebied. Op basis van dat nieuws kun je nog kiezen of berichten gepusht worden of niet. Berichten die gepusht worden zijn zichtbaar voor iedereen, ongeacht interessegebied. Berichten die niet gepusht zijn, zijn alleen zichtbaar voor personen met dat interessegebied

#### Toon mijn gepersonaliseerde news items

Geselecteerde nieuwsberichten worden wel afgestemd op de interesses van de ontvanger Selecteer de attribuut groep waarbinnen de profiel interesses gedefinieerd staan

Notificatie Test Groep v Maak een keuze. Notificatie Test Groep ina selectie Interesses

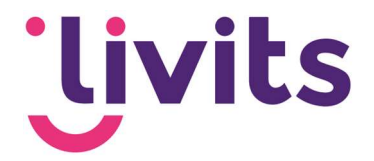

## 3. Nieuwsbrief versturen

Om een nieuwsbrief te versturen vink je de nieuwsbrief aan in de lijst en kies je voor het envelop icoontje bovenaan het scherm.

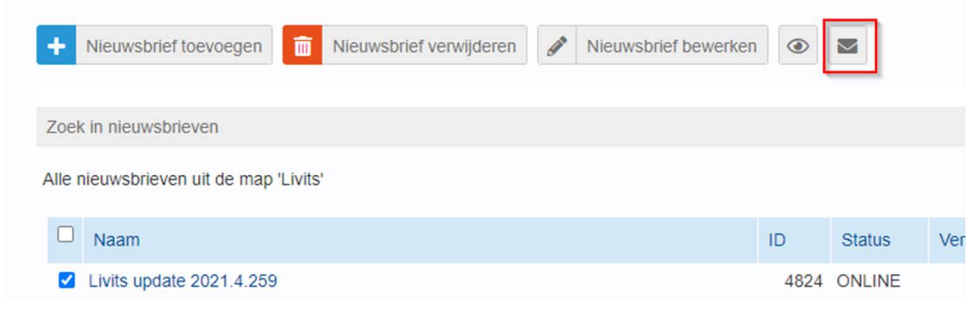

Vervolgens krijg je een dialoog te zien met verschillende mogelijkheden om de nieuwsbrief te verzenden. Hier kun het onderwerp van de nieuwsbrief bewerken, en een tijdstip van verzending instellen als je de nieuwsbrief op een later tijdstip wilt verzenden.

#### Livits update 2021.4.259

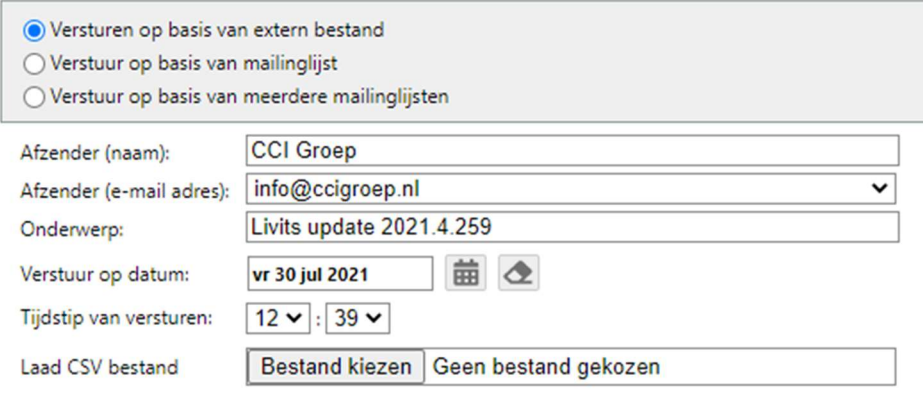

#### 3.1. Versturen op basis van extern bestand

Bij deze optie kun je een CSV bestand inladen met e-mailadressen van de ontvangers. Een CSV bestand kun je aanmaken door in Excel alle e-mailadressen op een nieuwe regel op te nemen en vervolgens bij het opslaan te kiezen voor opslaan als CSV bestand (comma delimited). Hiermee kun je de nieuwsbrief verzenden naar personen die (nog) niet in het CRM zijn opgenomen, dit wordt ook gebruikt om geanonimiseerd te kunnen verzenden.

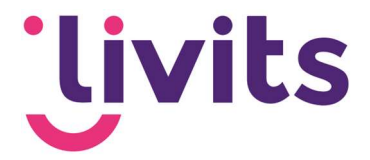

#### 3.2. Versturen op basis van mailinglijst

Onder het kopje 'mailinglijsten' is het mogelijk om een mailinglijst aan te maken op basis van een selectie of een werkgroep.

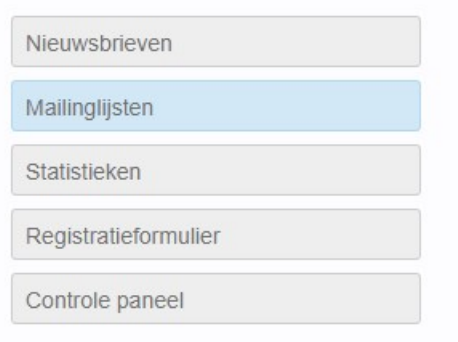

Wanneer je kiest voor 'mailinglijst toevoegen' krijg je het scherm met instellingen te zien voor de nieuwe mailinglijst.

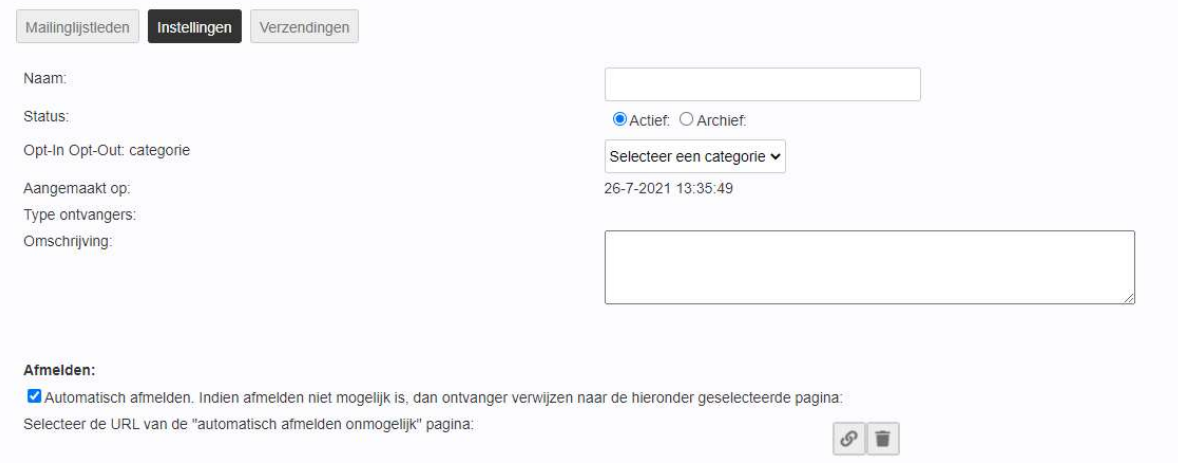

#### Naam

De naam van de mailinglijst.

#### **Status**

Alleen wanneer de status van de mailinglijst actief is kan deze gebruikt worden.

#### Opt-in Opt-out categorie

Dit is een module die apart kan worden afgenomen. Met deze module kunnen nieuwsbrieven worden ingedeeld in categorieën. Per categorie kan een ontvanger aangeven of hij of zij deze informatie wilt ontvangen. Daardoor wordt toegestuurde informatie relevanter en communicatie persoonlijker. Anders dan bij het afmelden voor een specifieke nieuwsbrief (de standaard opt-out mogelijkheid binnen Livits), laat een lid proactief in het Ledennet weten in welke informatie interesse is. Door de vastlegging van deze informatie is dit meteen ook AVG proof. Neem contact op met ons wanneer je hier interesse in hebt.

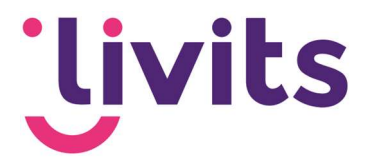

#### Type ontvangers

Hier worden de soort ontvangers getoond nadat je de rechtengroep van de malinglijst hebt ingesteld, bijvoorbeeld 'personen uit een selectie'.

#### Afmelden

Hier kun je aanvinken of de ontvangers van de nieuwsbrief zich automatisch kunnen afmelden, d.m.v. een afmeldlink in de nieuwsbrief. Indien je dit niet wenselijk is kun je de ontvanger doorverwijzen naar een externe afmeldpagina.

#### Rechtengroepen

Bij de rechtengroepen kun je aangeven of anonieme bezoekers zich mogen aanmelden voor de mailinglijst. Deze bezoekers staan niet in het CRM.

Wanneer je kiest voor geen anonieme bezoekers kun je de mailinglijst koppelen aan een selectie of werkgroep vanuit het CRM. Vervolgens kun je zoeken naar de werkgroep of de selectie die je hiervoor wilt gebruiken en aangeven of de ontvanger lid of geen lid is, en of zij zich mogen aan- of afmelden voor de nieuwsbrief.

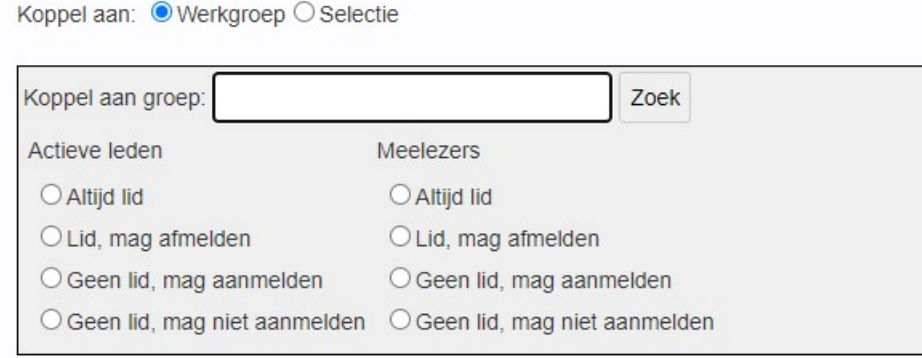

Bij een mailinglijst op basis van een werkgroep kunnen bepaalde rechten worden ingesteld voor zowel actieve leden als meelezers. Of een lid een actief lid is of een meelezer wordt ingesteld in de werkgroep zelf. Binnen de mailinglijst kan vervolgens worden ingesteld of deze leden lid of geen lid zijn van de mailinglijst en of zij zich mogen aan-of afmelden voor de mailinglijst. Bij een mailinglijst op basis van een selectie is het niet mogelijk om aparte rechten in te stellen, hierbij wordt alles in een keer ingesteld voor de gehele selectie.

#### 3.3. Versturen op basis van meerdere mailinglijsten

Wanneer je kiest voor versturen op basis van meerdere mailinglijsten krijg je een lijst te zien met alle beschikbare mailinglijsten om de nieuwsbrief naar te versturen.

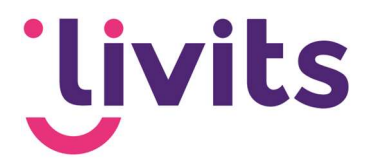

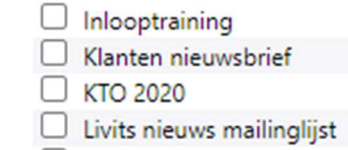

Mailinglijsten:

Hier kan je aanvinken van welke mailinglijsten je gebruik wilt maken. Wel is het zo dat wanneer een persoon op meerdere mailinglijsten voorkomt, deze persoon de nieuwsbrief ook meerdere keren zal ontvangen.

#### Externe mailinglijst

Dit is een aparte module die kan worden afgenomen. Via de Mailchimp API module kan er vanuit een mailinglijst in Livits nieuwsbrieven verstuurd worden in Mailchimp.

Onder het kopje 'mailinglijstleden' kunnen er handmatig leden uit de lijst verwijderd worden of het lidmaatschap worden stopgezet. Hier kun je zien wie er allemaal op de mailinglijst staan. Neem contact op met je klantmanager wanneer je interesse hebt in het gebruik hiervan.

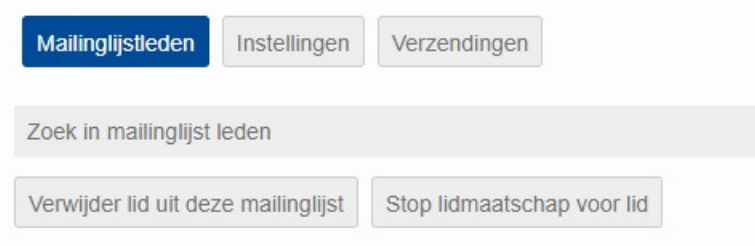

#### 3.4. Test verzending nieuwsbrief

Het is handig om je nieuwsbrief te testen. Voeg het CSV bestand toe in het dialoog en kies voor 'nieuwsbrief versturen'.

#### 3.5. Verzending stoppen

Wanneer je een nieuwsbrief aanklinkt in de lijst kun je onder 'verzendingen' kiezen voor 'stop verzending' wanneer je deze net hebt uitgevoerd.

! Let erop dat e-mails die al ingepland waren alsnog verzonden worden. Het proces stopt op dat moment en kan ingeplande e-mails op onze server niet meer tegenhouden. Het is dus mogelijk dat een aantal e-mails alsnog verzonden zal zijn bij het stoppen van een verzending.

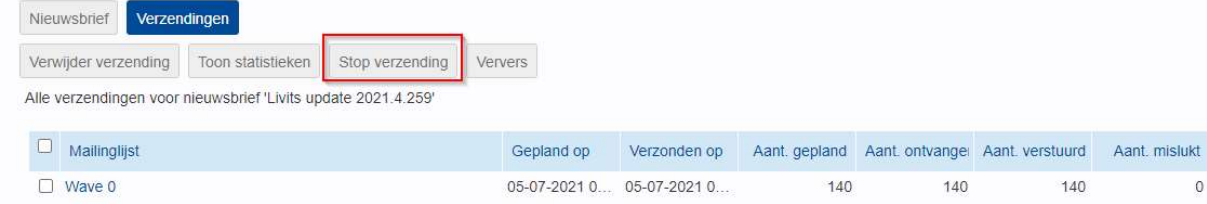

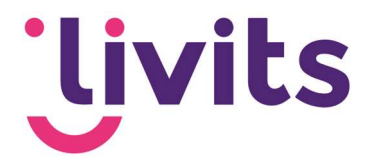

## 4. Maken van selecties voor een mailinglijst

#### 4.1. Soorten selecties

Binnen deze functionaliteit kennen we twee soorten selecties:

#### Statische selecties

Statische selecties zijn selecties die niet automatisch wijzigen in aantal als er bedrijven of personen toegevoegd of verwijderd zijn in Livits. De gegevens van de personen en/of bedrijven in de selectie worden wel automatisch gewijzigd (indien van toepassing).

#### Dynamische selecties

Deze selecties worden wel automatisch bijgewerkt. Een voorbeeld kan zijn "Alle leden". Zodra je deze selectie aanroept wordt een meest up-to-date set opgeroepen van alle bedrijven/personen met een actief lidmaatschap.

Dynamische selecties bevatten personen of bedrijven op basis van één of meerdere criteria. Deze selecties wijzigen automatisch in aantal als er bedrijven of personen toegevoegd of verwijderd zijn in Livits.

#### 4.2. Selectie aanmaken

Het aanmaken van een selectie kan op een snelle manier via de flexsearch. Ga naar 'zoek' in het linkermenu van Livits. Hier kun je kiezen uit medewerkers, personen of bedrijven. Vervolgens krijg je alle selectiecriteria te zien die je ook terug kan vinden in het CRM.

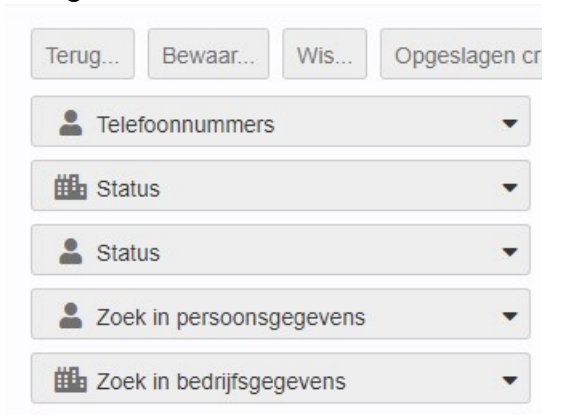

Wanneer je deze openklapt kun je de selectie verder specificeren. Als je de juiste selectie hebt kun je kiezen voor 'bewaar'. Vervolgens kun je kiezen om de selectie als een statische of een dynamische selectie op te slaan en kun je er een naam aan geven.

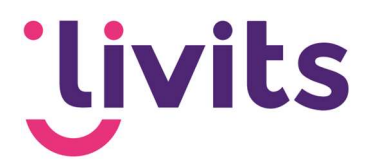

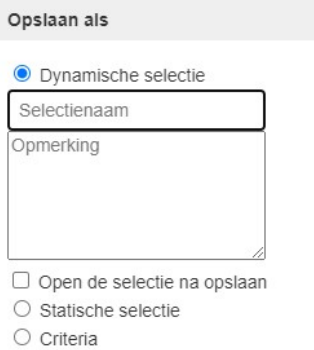

Deze kun je vervolgens koppelen aan een mailinglijst.

Voor een uitgebreide uitleg over selecties en de flexsearch kun je onze handleiding selecties bekijken.

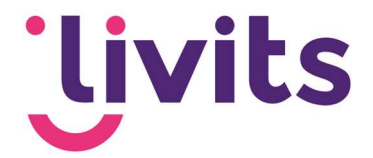

## 5. Nieuwsbrief statistieken

Wanneer je een nieuwsbrief aanklikt kun je inzicht krijgen in de statistieken van de verschillende verzendingen.

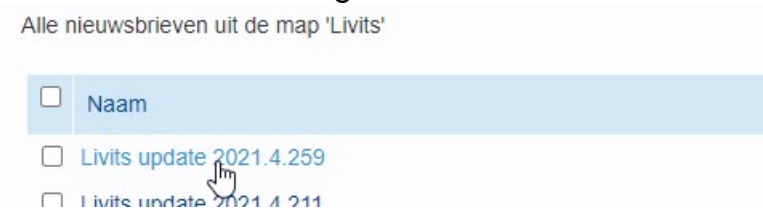

Kies vervolgens voor 'verzendingen', hier wordt een lijst getoond met mailinglijsten waar de nieuwsbrief naar verzonden is.

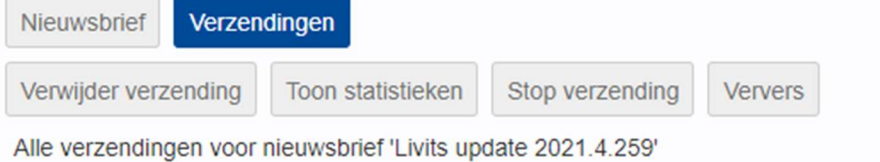

Wanneer je kiest voor 'toon statistieken' krijg je een scherm te zien met meerdere opties om statistieken uit te lezen.

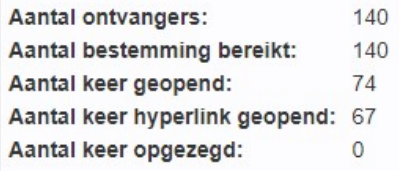

Bovenin het scherm krijg je een aantal basisstatistieken te zien van de gekozen nieuwsbrief en mailinglijst. Hier kun je onder andere zien hoeveel personen de nieuwsbrief hebben ontvangen, hoeveel personen de mail hebben geopend en hoeveel personen een link hebben geopend in de nieuwsbrief. Ook zie je hier hoeveel mensen zich hebben afgemeld voor de nieuwsbrief.

In de grafiek zie je meer specifieke informatie, bijvoorbeeld hoeveel procent van de personen een bepaalde link hebben geopend vanuit de nieuwsbrief. Dit percentage is gebaseerd op het aantal personen dat een hyperlink heeft geopend.

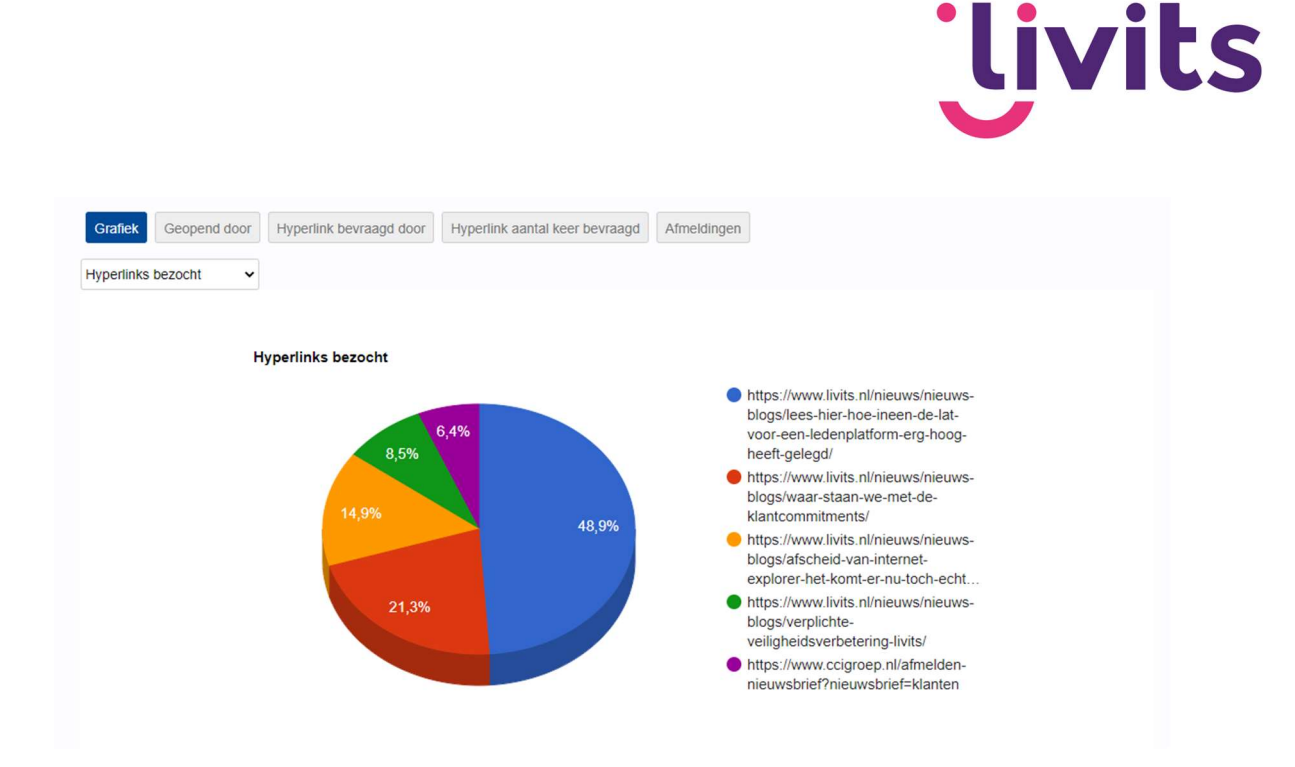

Verder kun je in de statistieken zien wie de mail geopend heeft en welke personen welke hyperlinks hebben geopend. Daarnaast kun je vanuit de tab afmeldingen bekijken welke personen zich voor je nieuwsbrief hebben afgemeld.

Statistieken van de emailservice worden 4 maanden bewaard op onze server. Daarna kunnen deze onvolledig zijn in Livits.